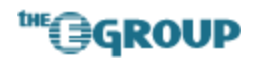

## **Displaying SPS Area Content in WSS Sites**

June 2004 Eric A. Shupps

Sharepoint Portal Server (SPS) 2003 provides a convenient method for organizing and displaying topical information through the use of Areas. Built-in templates allow portal administrators to create news listings, press releases, announcements and other lists and distribute that content using the included gallery of pre-defined web parts. Unfortunately, such content is not readily accessible from other portions of the portal, such as Windows Sharepoint Services (WSS) and Personal sites.

A common specification in new portal implementations is for Area listing items, such as Company News, to be summarized and distributed in a web part on WSS sites. Due to architecture and data storage differences between SPS and WSS, many SPS web parts do not function correctly when imported into WSS sites. Fortunately, the Sharepoint architecture is very flexible and the required functionality can be created using Frontpage 2003 data view web parts.

The following procedure describes the creation of a web part which retrieves content from the Company News Area for display in new web part on a WSS site:

- 1) Open the page where you wish to insert the new web part in Frontpage 2003 (earlier versions of Frontpage are not fully compatible with SPS 2003):
	- a) From the **File** menu, select **Edit with Microsoft Office Frontpage**.

Note: If Frontpage is not set as your default HTML editor in Internet Explorer, you can change this setting by opening the **Programs** tab under **Tools > Internet Options** and selecting Microsoft Office Frontpage in the HTML Editor drop-down list.

- 2) From the **View** menu, select **Task Pane** (Ctrl+F1).
- 3) Open the Task pane menu by clicking on the down arrow and select **Data Source Catalog.**
- 4) Expand **Database Connections** and click **Add to Catalog**.
- 5) Enter your database connection parameters.
- 6) Under **Select Database and Table, View or Stored Procedure**, select the **<site\_name>\_SITE** database.
- 7) Select the **CatJoint** table.

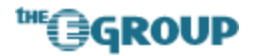

**Note:** Prior to the final release of SPS2003, Areas were called Categories and the database definition was never changed to reflect the new name. Area data can be found in tables with "Category" or "Cat" in the table name.

- 8) Click **Finish**. The table will now be displayed under Database Connections.
- 9) In Frontpage design view, select the web part zone where you want to insert the new web part.
- 10) Select **Insert Data View** from the drop-down menu for the new CatJoint database connection.
- 11) On the option menu for the new web part, select **Filter**.
- 12) Enter the filter parameters for the area(s) and content you wish to display in the list.
- 13) Format the data view web part as needed. To create the list structure and display each item title as a link, perform the following steps:
	- a) Remove all columns and rows except the **Title** data cell.
	- b) Select **Style** from the web part options menu and choose the **Plain list of titles...** formatting option.
	- c) Select a cell. From the Insert menu choose **Hyperlink**.
	- d) Click the **Parameters** button.
	- e) Under **Path**, click **Insert Field Value**.
	- f) Select **XSL:URL** from the list.
	- g) Click **OK** twice to close the Insert Hyperlink dialogs. The Title text should now change to a hyperlink.
- 14) Save the page to the Sharepoint server.
- 15) Modify the data view web part name and other parameters as you would any other web part.

Each listing in the Company News area will now be displayed in the data view web part on the WSS site. To make the new web part accessible to other sites, export the Web Part (choose **Export** from the web part drop-down list) to disk. You can then import it into each site in which you want to display the Company News listings.